# Order Center Quick Start Guide

### 1. Shopping for Filtration products

**Access Order Center:** *[filtration-store.eaton.com](http://filtration-store.eaton.com/)*

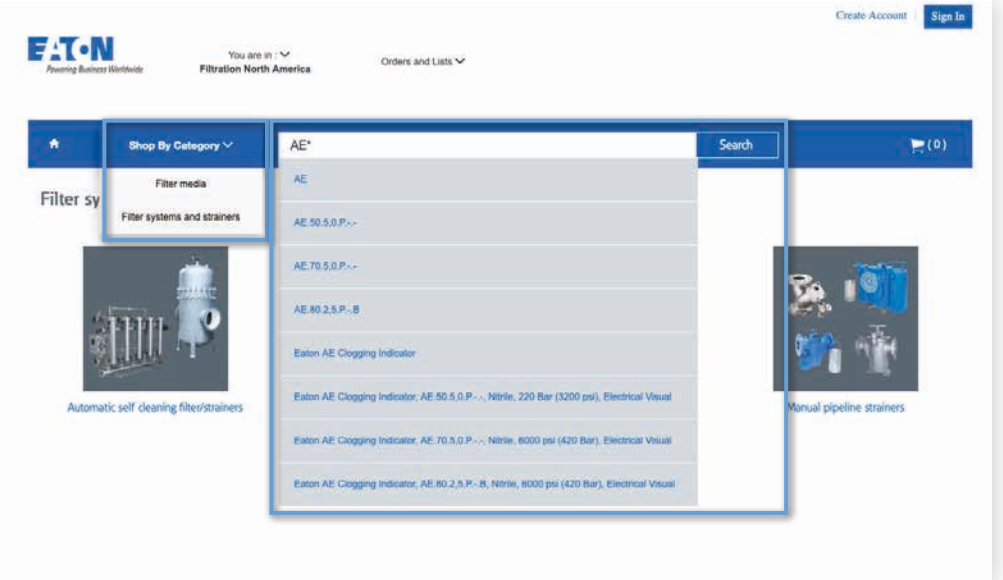

#### **By using different search options in Order Center**

Easily find Product information of Filtration products by searching product name, category, part number, model code or competitor part number using one of the following options:

**Option 1** Use Shop by Category drop down to narrow down your search based on the type of product you need.

**Option 2** Use the search bar to type complete or partial (by using the wildcard: \*) product name, category, part number, model code or competitor part number. Matches or partial matches will display in the drop-list. Press Enter to view all options or click on a specific product to view its details.

#### **Then adding to your cart**

Independently of how you find your product, the Add to Cart button will be available in search result lists and in product detail pages. Click on it to buy the product.

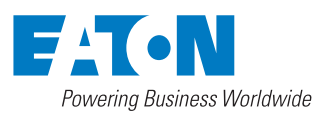

### 2. Viewing Product Availability

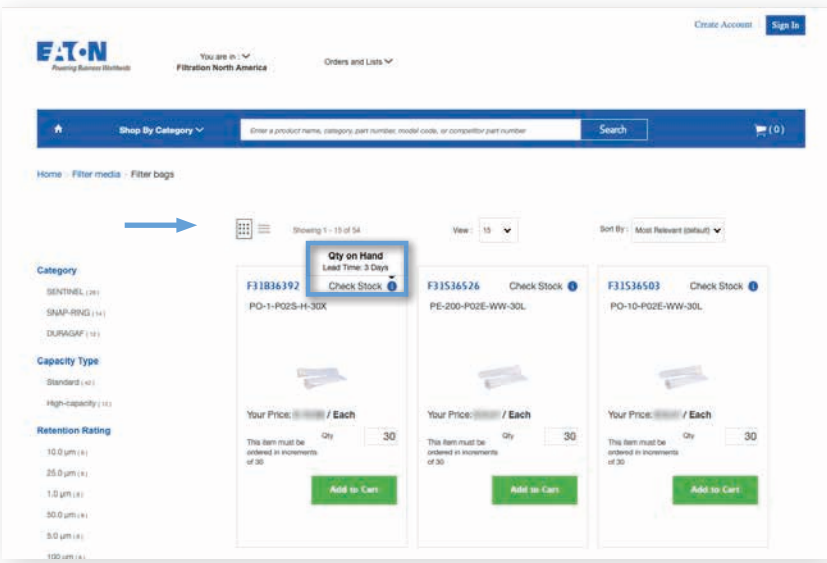

### **Option 1 From search results**

On the search results list, click the Check Stock (i) icon to view if there is on-hand stock or what is the lead time. **TIP!** On the top left of the results list, click the tiles or list views to see the results in a different layout.

### **Option 2 From product details page**

Click the product number or the image to view the product details. From the products detail page, click Check Stock (i) icon to view availability of the product.

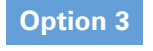

### **Option 3 From shopping cart**

For items already placed in the shopping cart, availability is displayed in the item line.

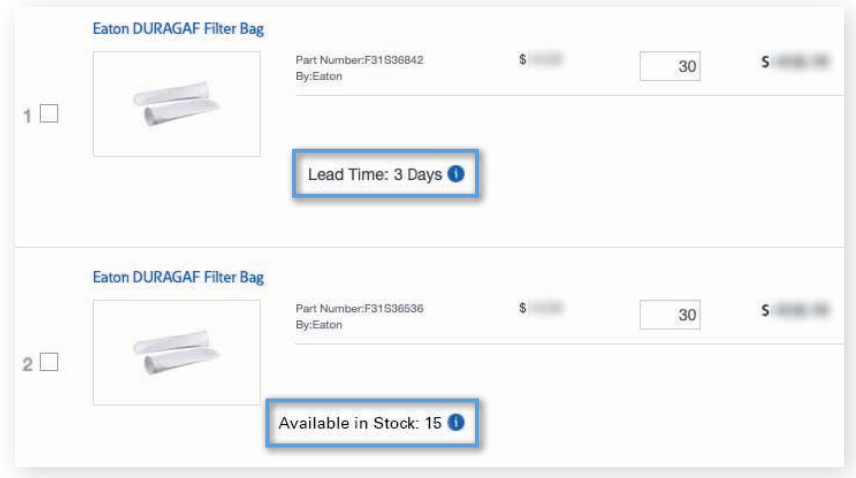

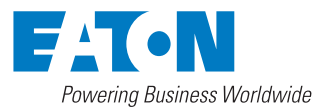

### 3. Checking Prices

### **From Search Results**

For a single product, enter its name or part number into the search box. The returned result will show its list price together with a customer specific price (where applicable).

For variations of a base product, multiple items and their prices can be returned using a wildcard search i.e. entering **AZ-2-D**\* will display AZ-2-D80, AZ-2-D63 etc. Results can then be toggled by grid or list view.

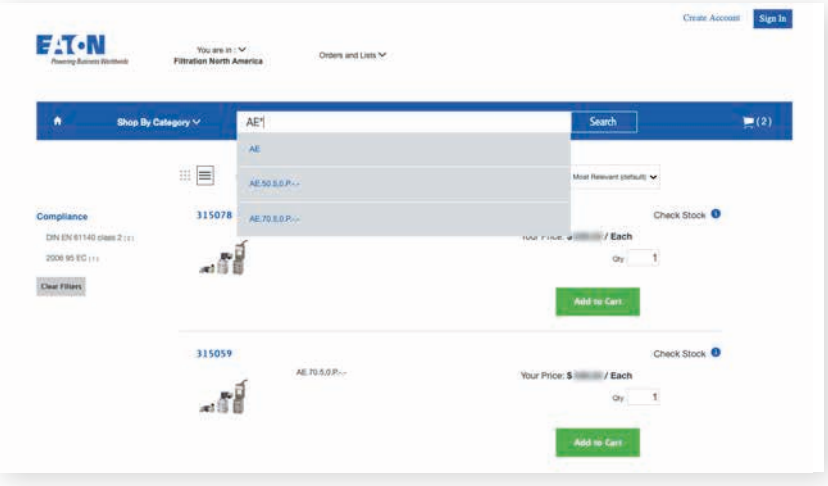

#### **For Items Added to Cart**

Order Center keeps a running sub-total for all items added to the shopping cart. List price and customer price are shown for each item, while changing the quantity for a given product will initiate the order sub-total to be automatically recalculated.

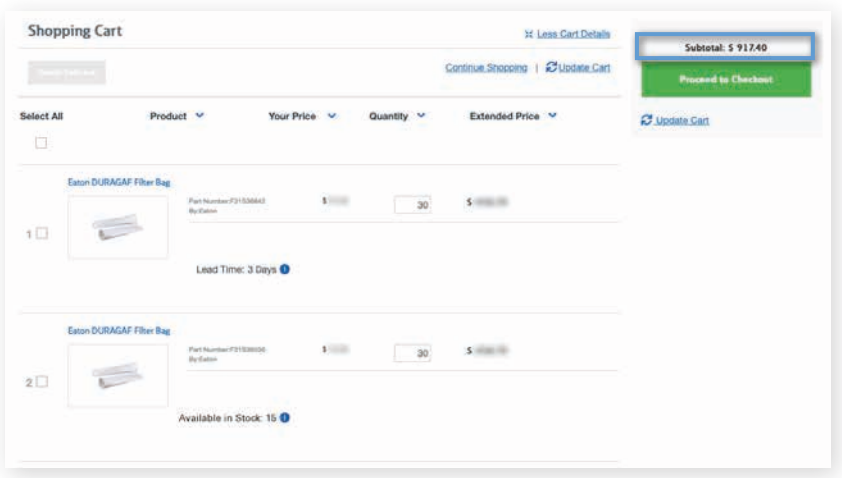

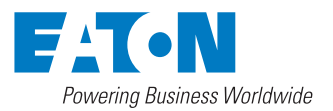

### 4. Placing a standard order

### **Using "Shop by Category" or "Search" to find your product(s)**

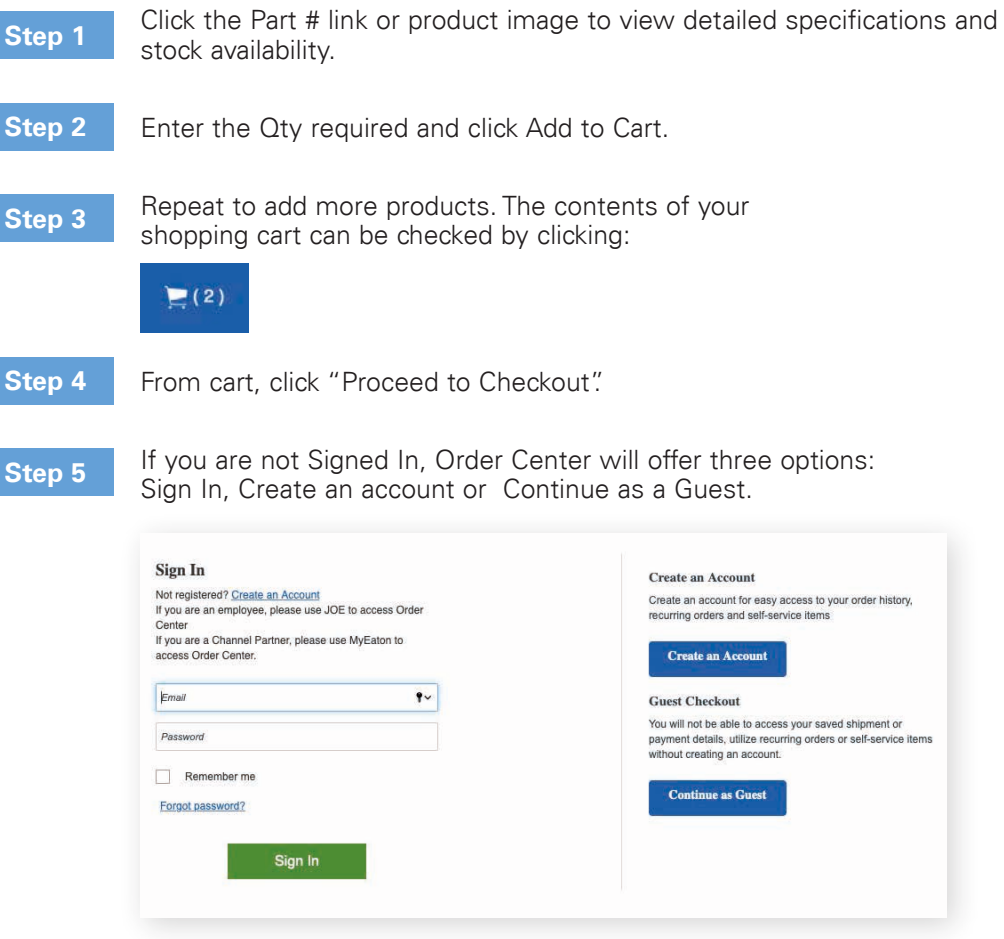

Eaton recommends you **Sign In** or **Create an Account**. This provides several benefits, including:

- View status of open orders
- View order tracking numbers
- View past orders
- Repeat past orders (copy previous orders to the cart)
- Optional saved shipping addresses and credit card information for faster future checkout

**Step 6** Follow the prompts to complete the Checkout.

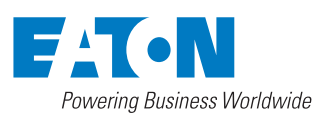

## 5. Checking Order Status

#### **Use the Orders and Lists menu to access the Order search**

**Signed in If you are signed in, the Order Dashboard will open, and show see all <b>Signed in** *I* we see the leat 1 year. your orders of the last 1 year.

- Use the calendar fields to change the search time range. Keep in mind results will be limited to 1y after the start date of the range.
- To find a specific order, type the Confirmation or Order number in the search field.

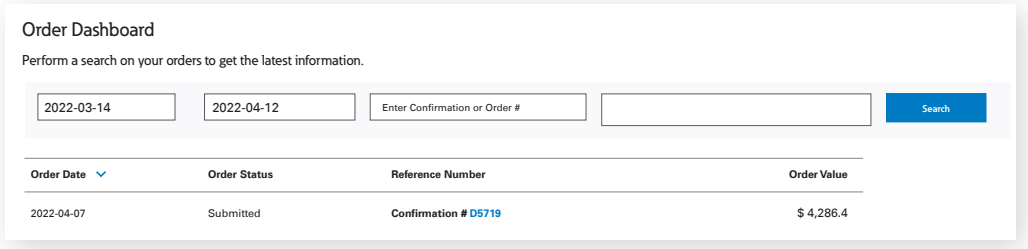

**As guest** If the order was placed as a guest, type the email used to place the order and the order number to see the details.

#### **The order details will be easily accessible**

The search results list shows:

- **• Order Date** is the date when the order was placed.
- **• Order Status** will show "Open", "Closed" or "Cancelled"
- **Reference Number** will show the Confirmation and Order Number, once available

Click the order number hyperlink to:

- View the Order Acknowledgement PDF
- View Billing / Shipping Information
- View Product / Delivery Details
- **• Download** Order Documents
- Copy Order to your cart by clicking **Repeat this Order**

### 6. Additional Information

This Quick Start Guide is a generic instruction for Filtration. If you have questions or wish to learn more, please contact your Customer Service at *[FiltrationStore@Eaton.com](mailto:FiltrationStore@Eaton.com)*

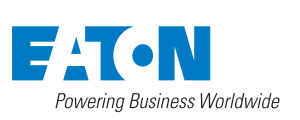

**Eaton** 44 Apple Street Tinton Falls, NJ 07724 United States

© 2022 Eaton All Rights Reserved May 2022